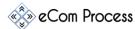

## ECPSIG-01 eCom Process Email Signature Creator Checklist Rev.0

This **eCom Process Email Signature Creator Checklist** is designed as a simple to-do list to effectively create a personalized email signature. This short guide will show you how to create your own email signature according to the designed set by company.

- Important Links
- Create E-Signature
- Integration with Email Software

## 1. IMPORTANT LINKS

**Overview.** Some important links which will come in handy for this process

- ☐ https://www.hubspot.com
- □ <a href="https://www.ionos.com/">https://www.ionos.com/</a>

#### 2. CREATE E-SIGNATURE

**Overview.** Create e-signature so you can use it for official emails.

- ☐ Goto <u>HubSpot</u>
- ☐ Click on toggle button to disable credit line

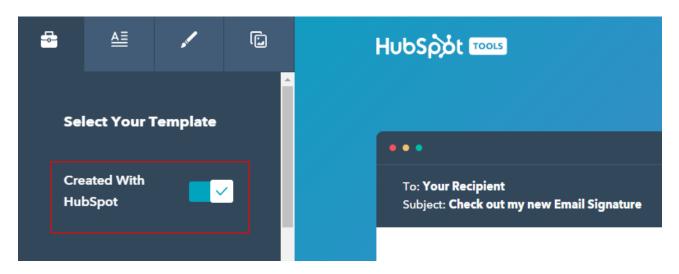

- ☐ Scroll down & select template 3
- ☐ On top left header goto editor by clicking on the following tab

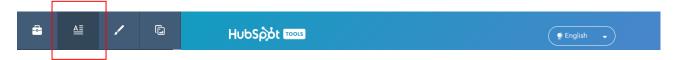

- ☐ Fill out your personal information in following tabs
  - First Name Type your first name
  - Last Name Type your last name

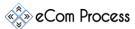

## ECPSIG-01 eCom Process Email Signature Creator Checklist Rev.0

- Job Title Type your Job Title
- Company Name "eCom Process"
- Mobile Phone Number (If you want to use your personal number)
- Website URL "www.ecomprocess.com"
- Email Address {Your Official Email Address}
- Address- "Alberta Canada"
- LinkedIn "https://www.linkedin.com/company/ecom-process/"
- Facebook "https://www.facebook.com/Ecomprocess/"
- Twitter <a href="https://twitter.com/ecomprocess">https://twitter.com/ecomprocess</a>
- □ Now goto the other tab to Stylize signature in companies branding

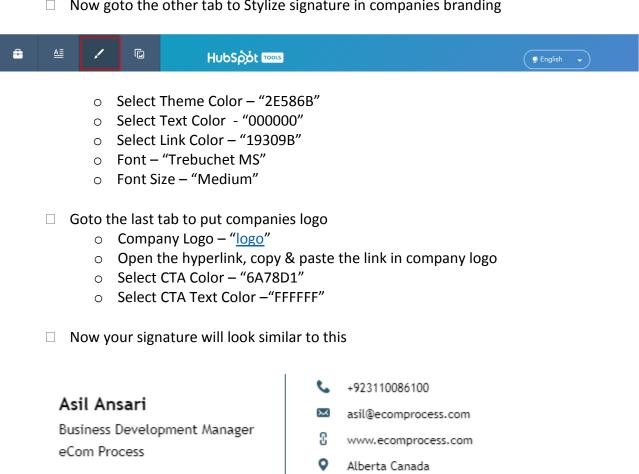

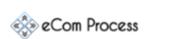

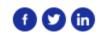

- ☐ Click on the button below the signature "Create Signature"
- ☐ Click on "Copy Signature Source Code"

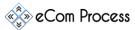

# ECPSIG-01 eCom Process Email Signature Creator Checklist Rev.0

#### 3. INTEGRATION WITH EMAIL SOFTWARE

**Overview.** After creating your signature it's time to integrate it with your email software – IONOS 1&1

□ Sign in to  $\underline{IONOS - 1\&1}$ 

Paste the code you have copied in step 2

□ Goto Settings

☐ Click on Save

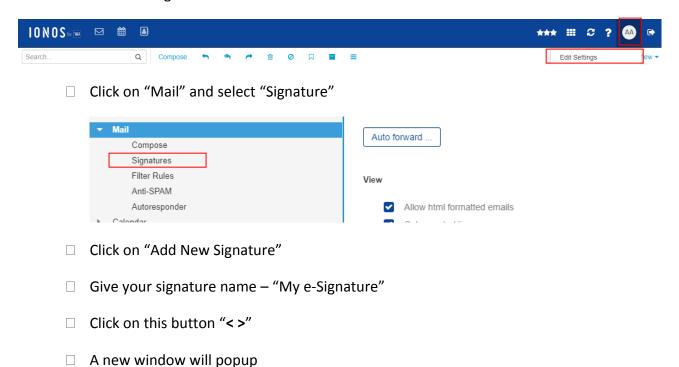